# 图书馆电子资源校外访问攻略

我校购买了大量中、外文电子资源,师生如何在校内、校外都能正常使用这 些资源,是迫切需要解决的问题,图书馆特别准备了一份电子资源校外访问攻略, 请查收。

#### **1. VPN** 访问方式

在校外,通过矿大主页最下端的 VPN 讲入, 然后根据网页提示及个人所用 设备, PC 端还是手机客户端, 选择不同登录方式。如需在手机或平板电脑使用 馆藏电子资源,同样需要先登录 VPN。登录账户采用中国矿业大学统一身份认 证账号,工号+密码。登录成功,即可正常访问我馆中、外文电子资源。

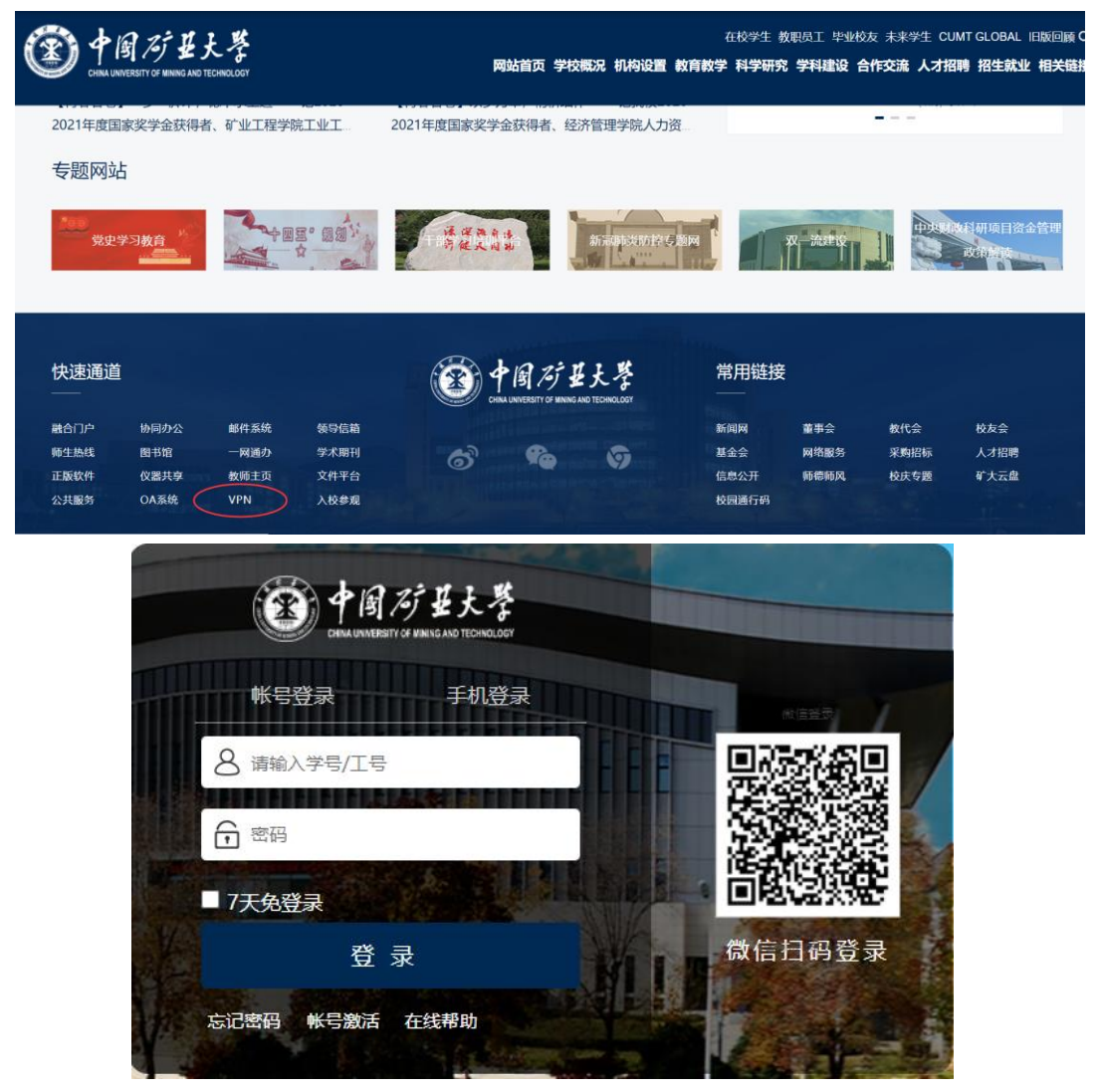

#### **2. CARSI** 访问方式:

2020 年开始,图书馆大部分数据库已开通基于 Shibboleth 认证的 CARSI 访问方式,现仍然继续支持 CARSI 访问方式,各数据库在校外登录,需要通

过中国矿业大学统一身份认证界面,教师以工号,学生以学号为用户名进行 登录,登录成功,即可在校外使用我校电子资源。

我校开通 CARSI 方式访问的数据库有:

中国知网 CNKI、万方数据知识服务平台、 IEL(IEEE/IET) (美国电气电 子工程师学会/英国工程技术学会)、Elsevier ScienceDirect、Scopus、Web of Science(SSCI、SCIE、CPCI-S、JCR)、Engineering Village 平台 (EI)、Springer、 Emerald (管理学、工程学)、ASCE(美国土木工程师学会)、ProQuest Dissertations and Theses Global、EBSCOhost 检索平台 (ASU、BSU)、RSC (英国皇家化学 学会)、WILEY 数据库(期刊与图书)、ACS 期刊数据库及 ACM 数据库新平 台等。

下面以有代表性的具体数据库为例,介绍校外通过统一身份认证访问图 书馆电子资源。

#### **2.1** 校外使 用中国知网 数据库流 程

校外可以通过中国矿业大学统一身份认证, 登录网址: https://fsso.cnki.net/访 问 知 网 资 源 。 在 高 校 /机 构 中 , 直 接 输 入 " 中 国 矿 业 大 学 ", 然 后 进 入 统 一 认 证 界 面 , 以 个 人 工 号 或 学 号 登录, 即可在校外访问。

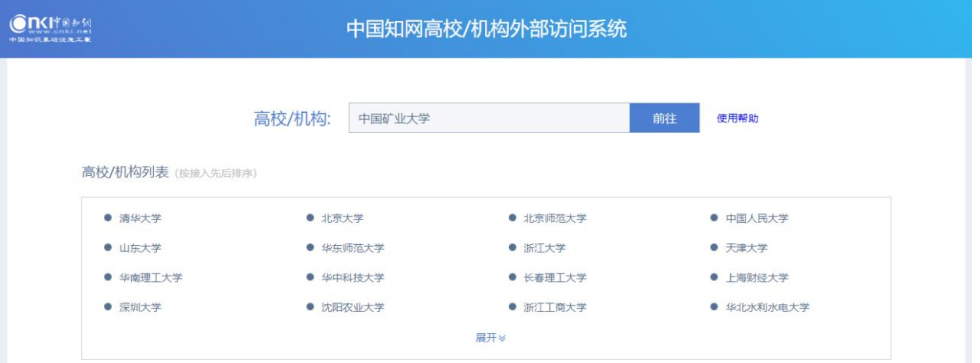

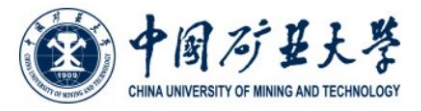

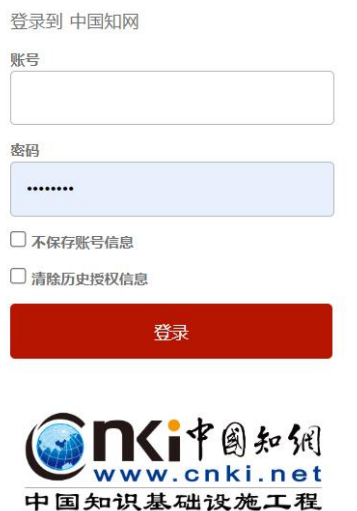

## **2.2** 万方数据库,登录流程

1. 校外可以通过中国矿业大学统一身份认证,登录网址: http://fsso.wanfangdata.com.cn/访问知网资源;

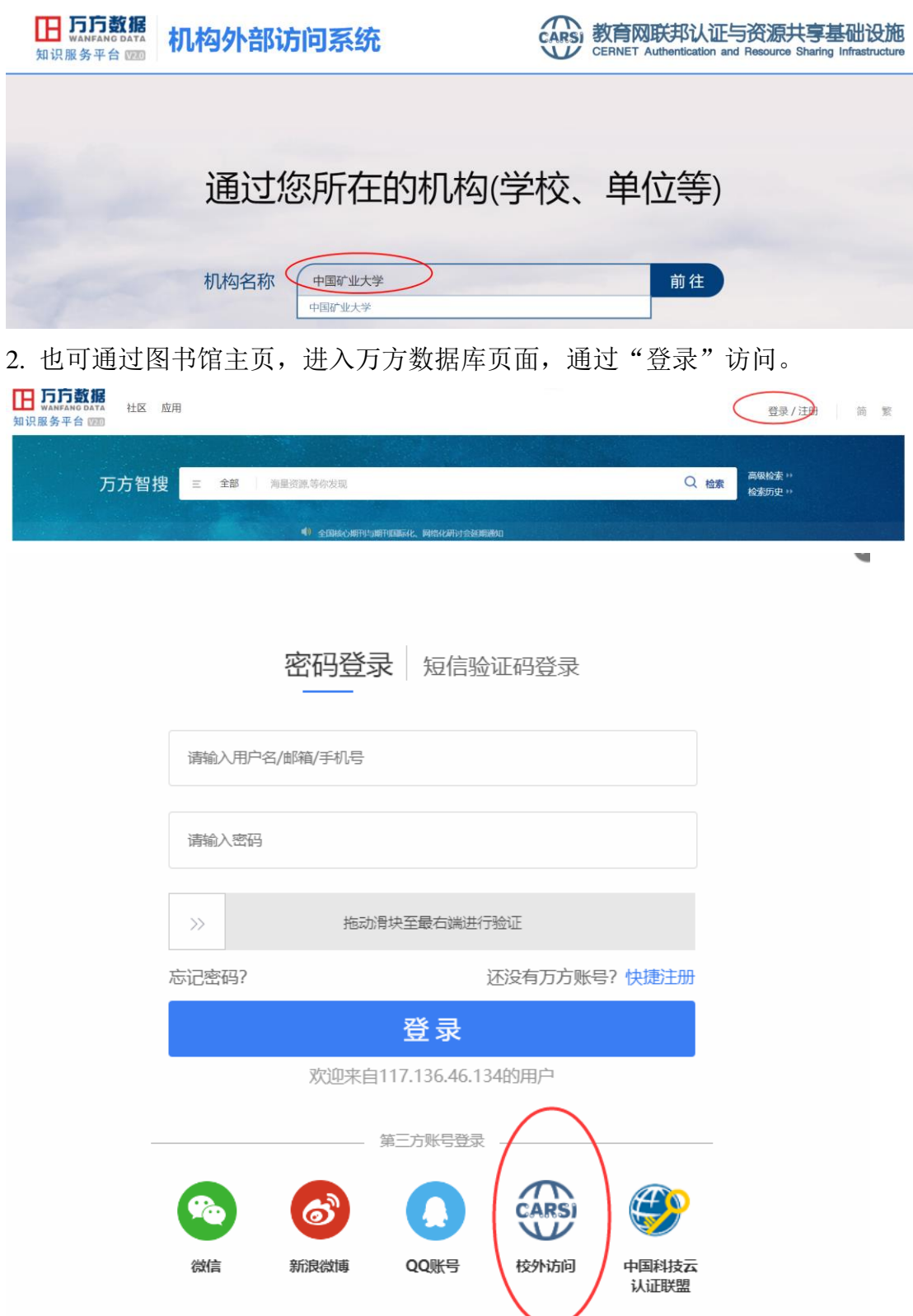

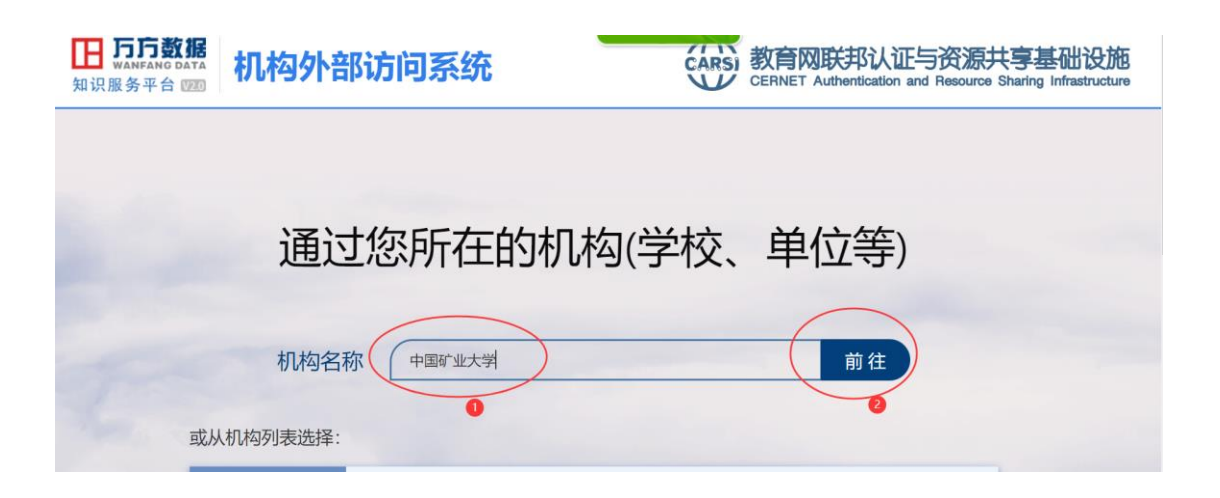

## **2.3 Elsevier** 数据库,登录流程

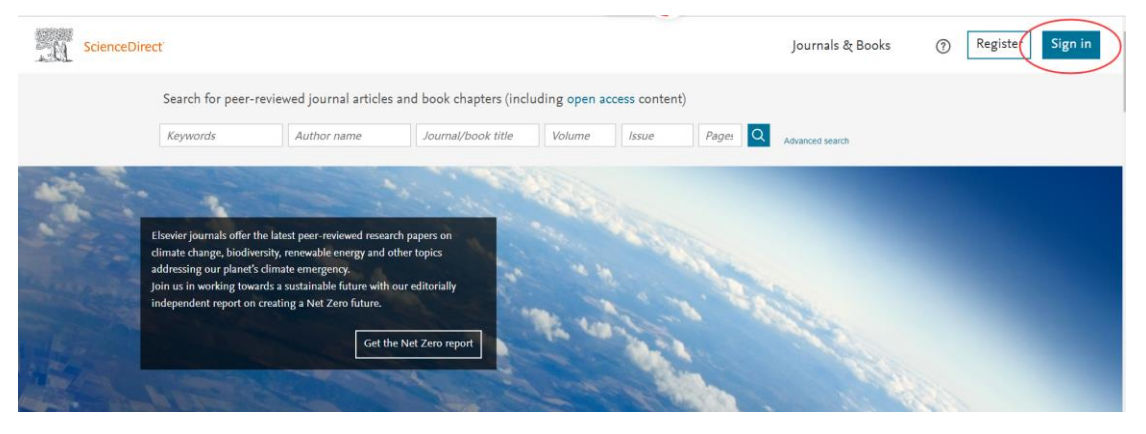

**ScienceDirect** 

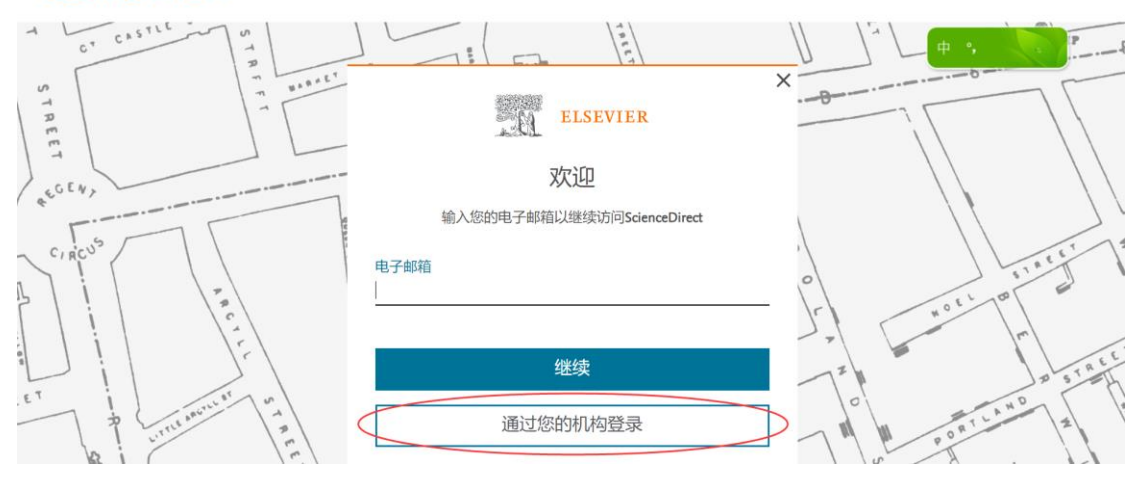

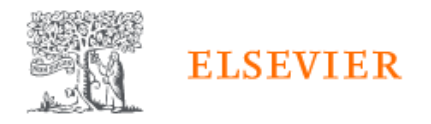

# 查找您的机构

## 输入您的电子邮箱或机构名称以继续访问

机构电子邮箱或机构名称

中国矿业大学

中国农业大学(China Agricultural University) (China Agricultural University)

中国矿业大学(China University of Mining and Technology) (China University of Mining and Technology)

中部大学 (Chubu University)

HER LAS AND THE TELEVISION

找不到您的机构?请细化搜索。 使用城市或国家/地区名称缩小结果范围。

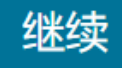

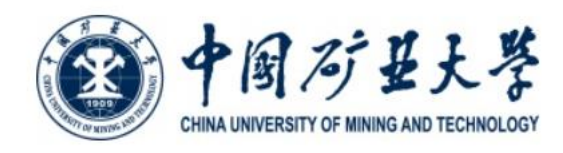

#### 登录到 Elsevier

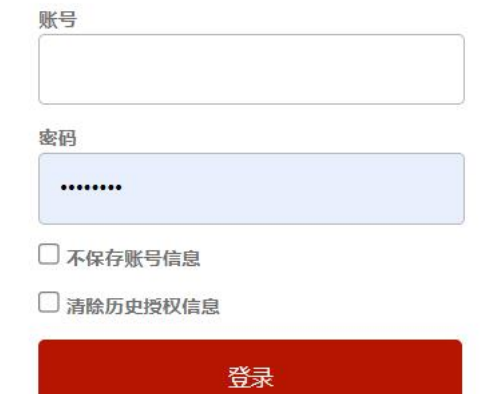

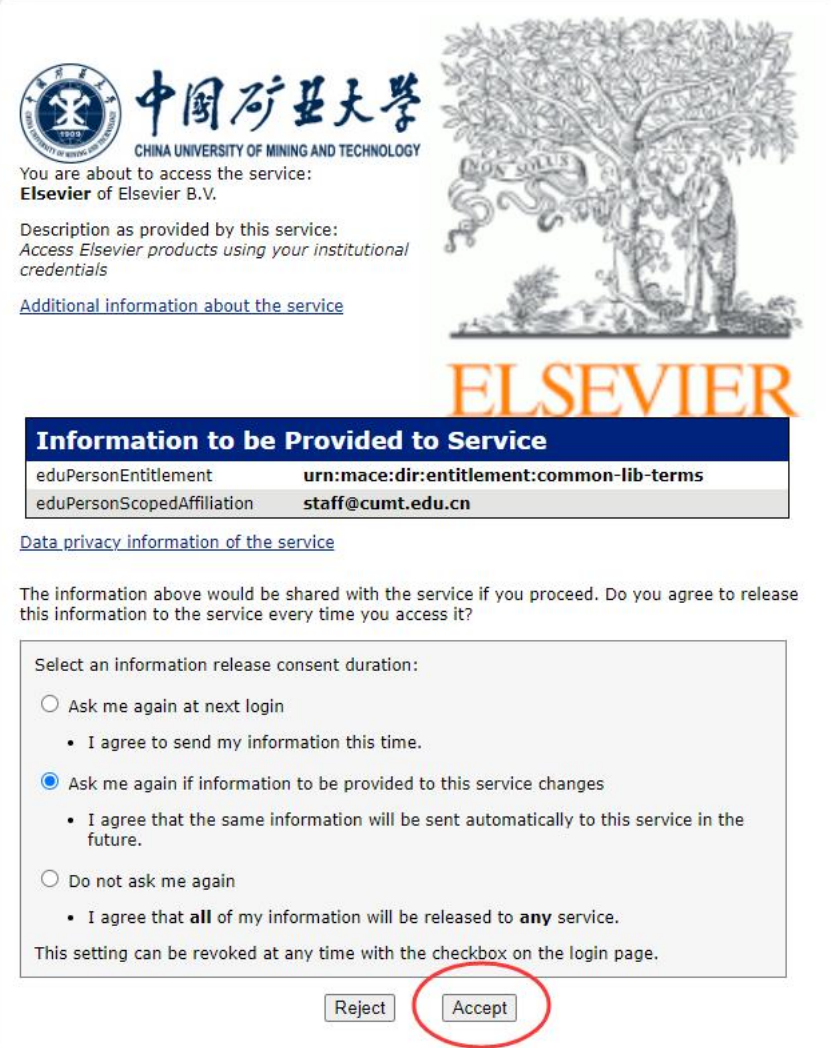

# 出现以下界面,说明登录成功;

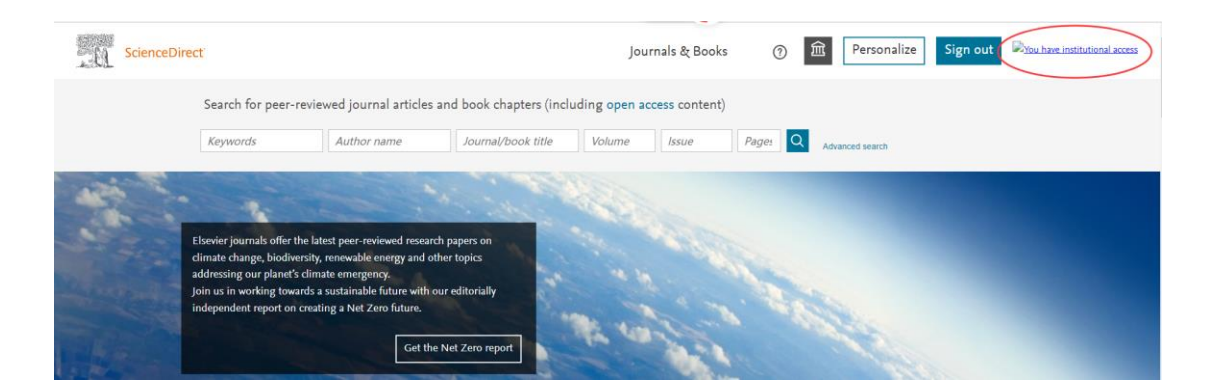

### **2.4 Web of Science(SSCI**、**SCIE**、**CPCI-S**、**JCR)**平台,登录流程:

如在校外访问该数据库,点击进入,在页面的左下角会出现"转到机构" 的图标,请选择 CHINA CERNET Federation, 然后转到机构。

# Clarivate

# Web of Science<sup>"</sup>

# Welcome!

Sign in to continue with Web of Science

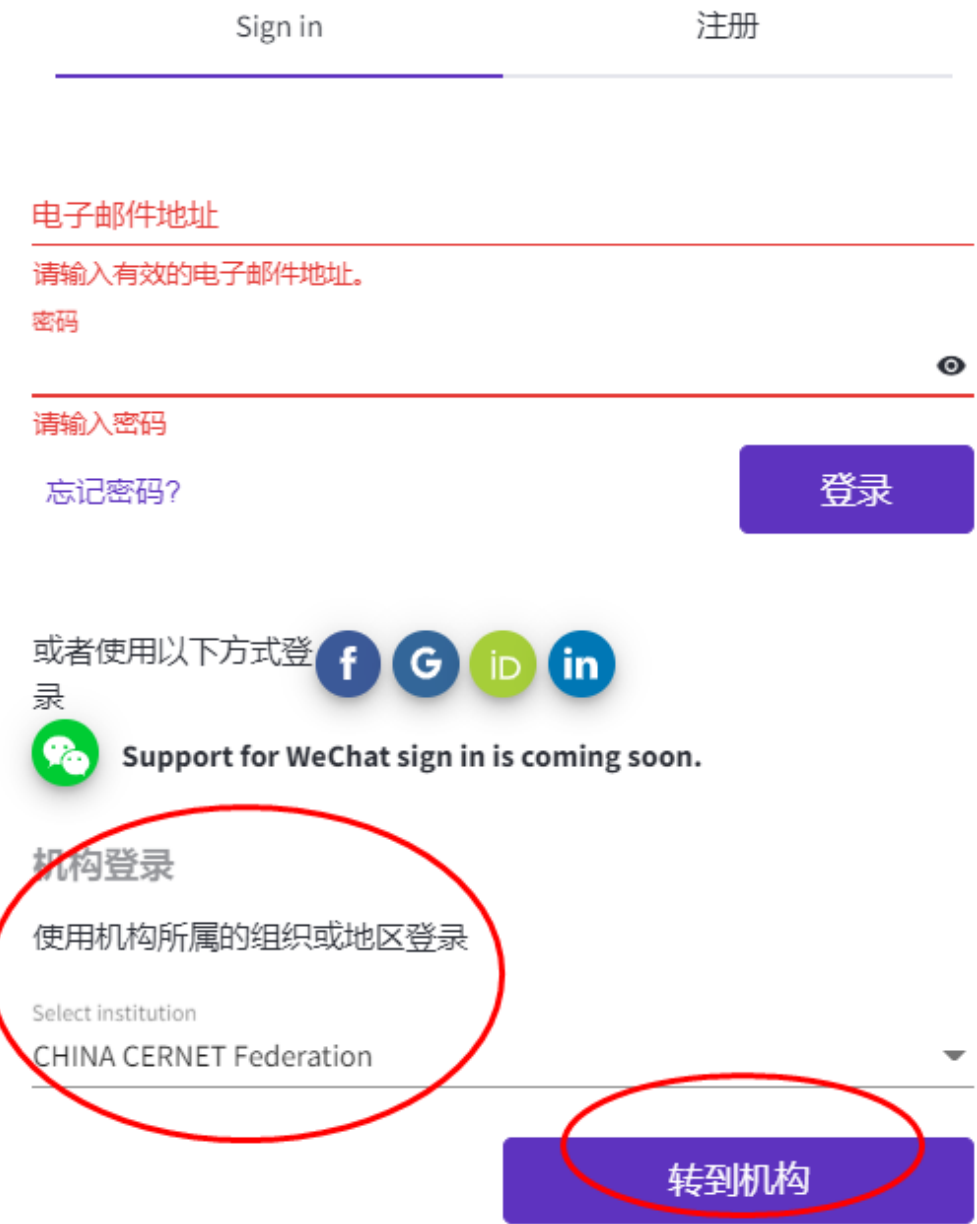

会出现以下界面,请在输入框内,输入中国矿业大学中文名称或英文名称,均 可登录到我校统一认证界面,

◎用户登录 →管理员登录 EN

 $\overline{\mathcal{C}}$ 

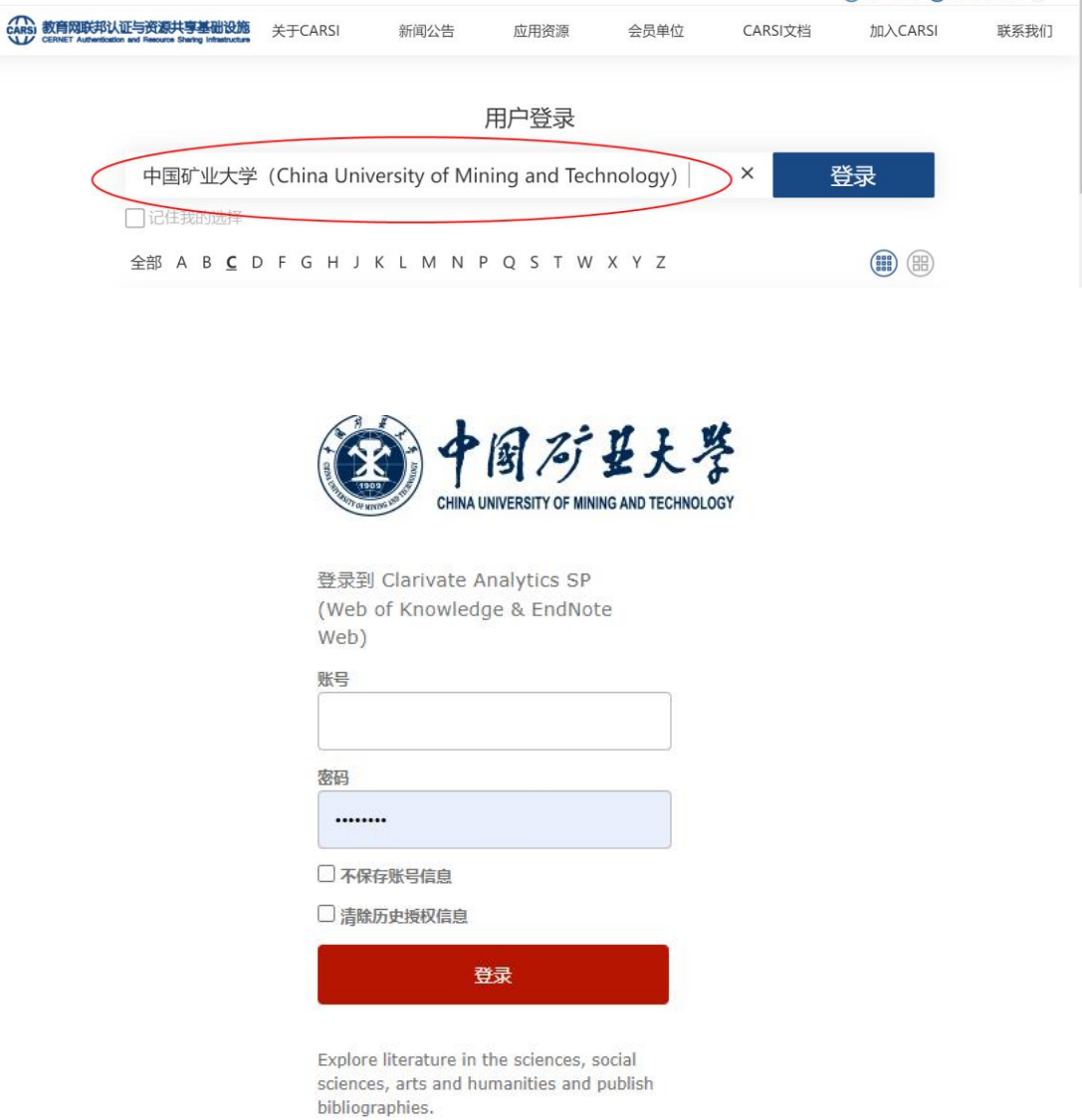

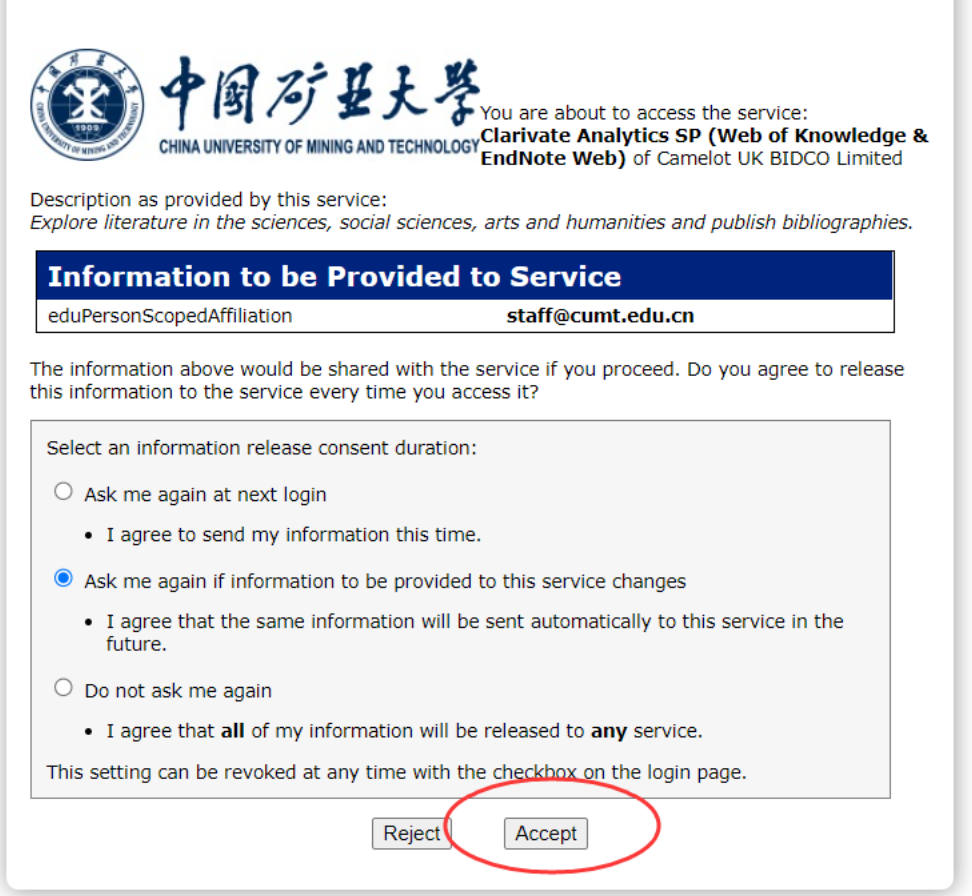

٦

# 出现以下界面,说明登录成功;

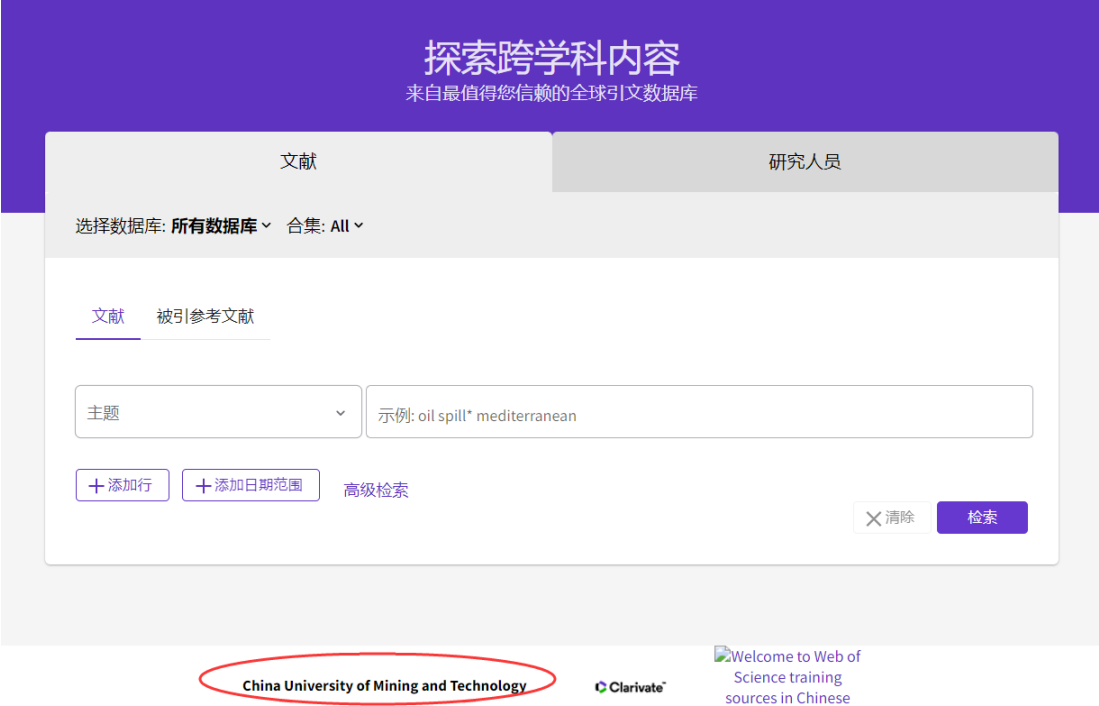

**2.5 IEL(IEEE/IET) (**美国电气电子工程师学会**/**英国工程技术学会**)**登录流程

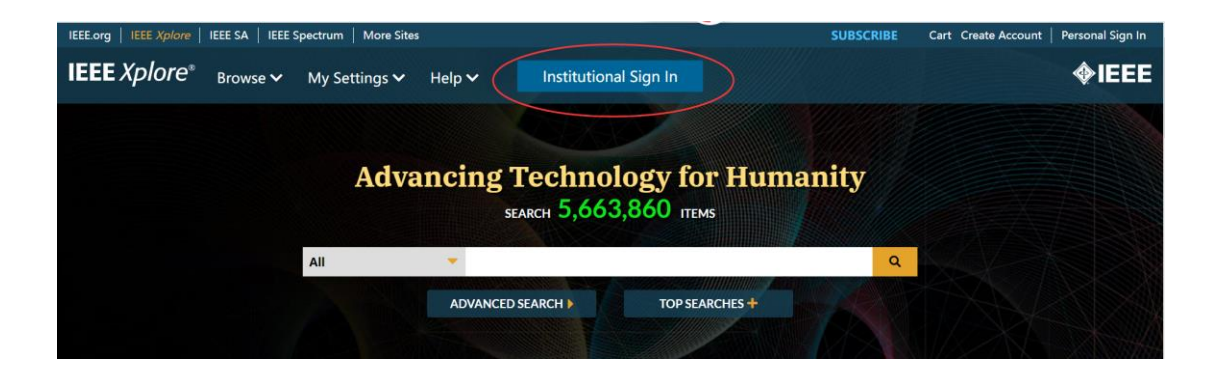

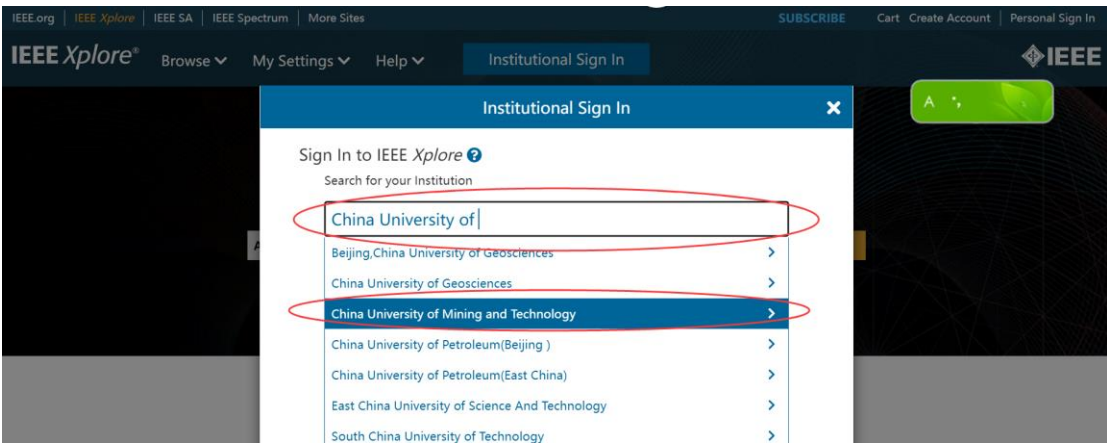

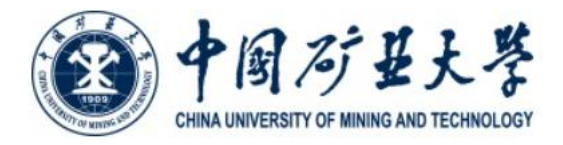

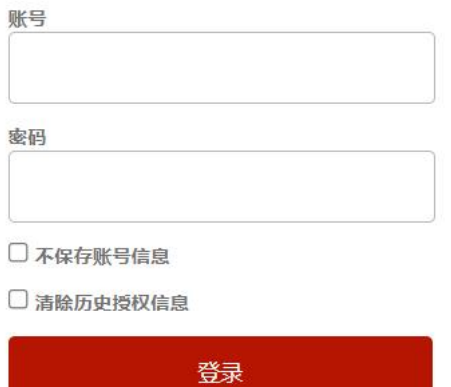

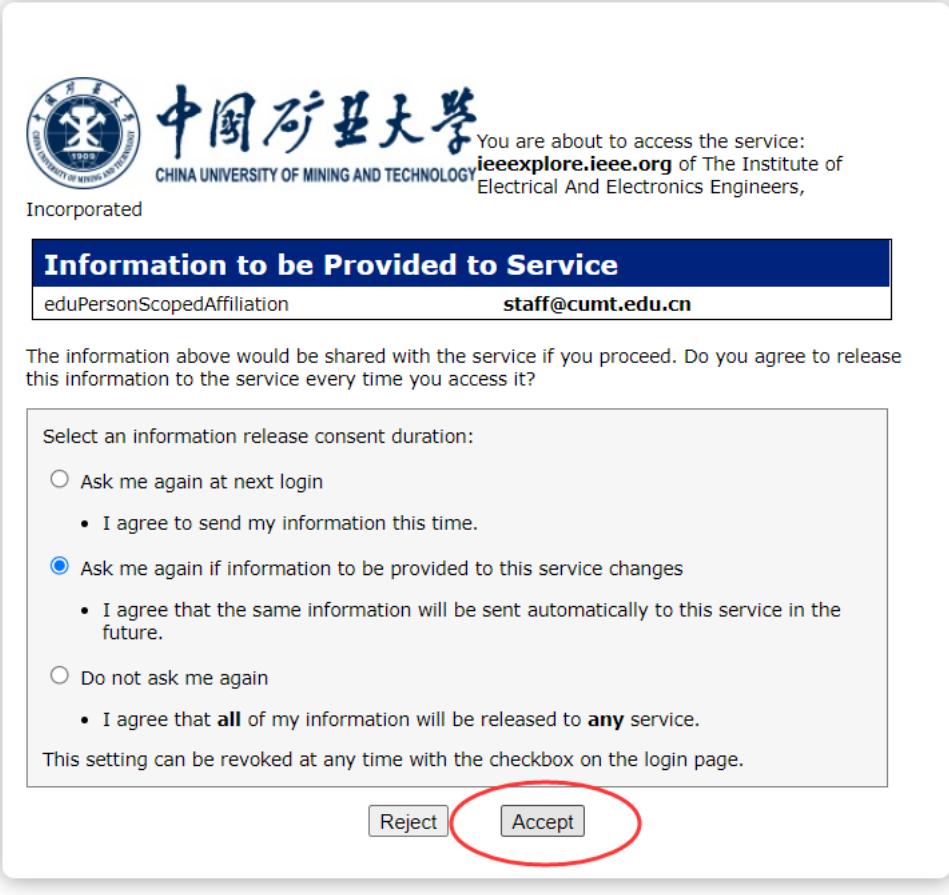

出现以下界面,说明登录成功;

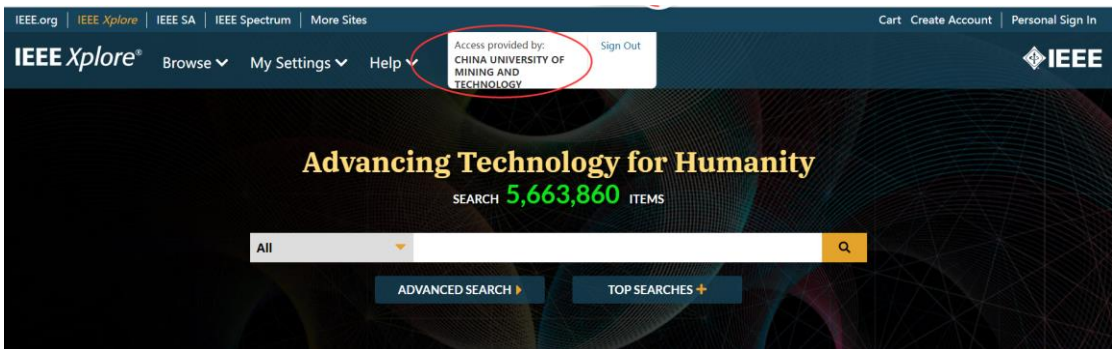

# **2.6 Springer** 出版社全文期刊及图书登录流程

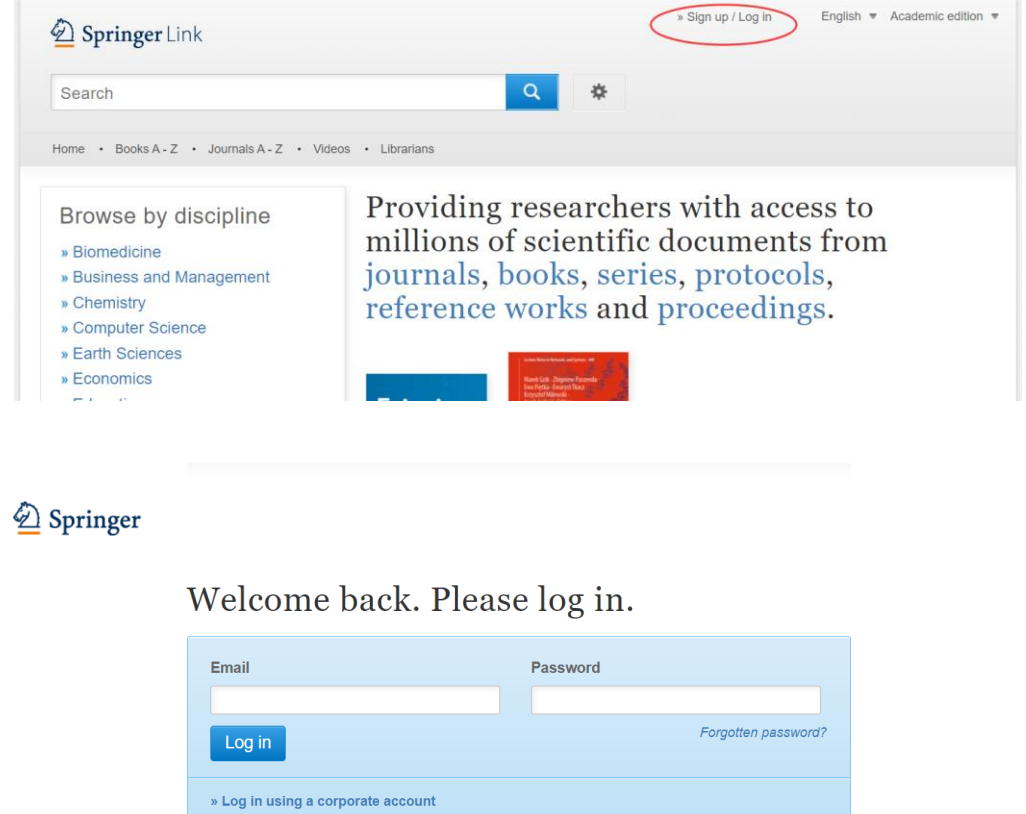

» Access via your institution » Problems logging in?

#### **SPRINGER NATURE**

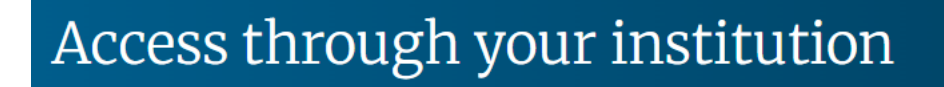

Access subscription content by using your institution's login system

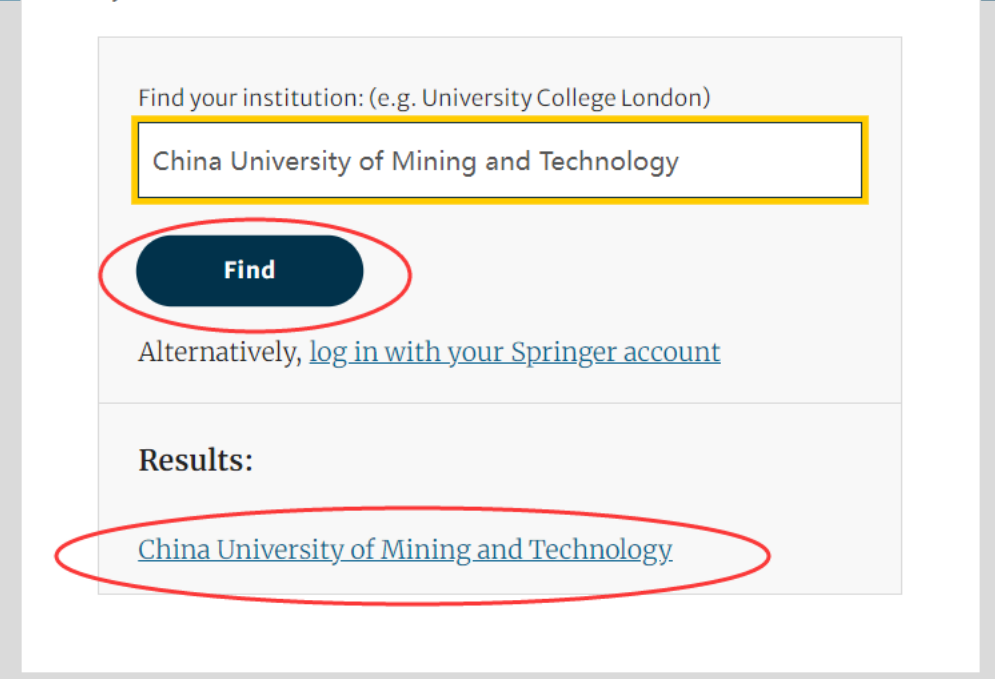

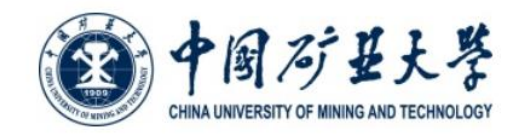

#### 登录到 Springer

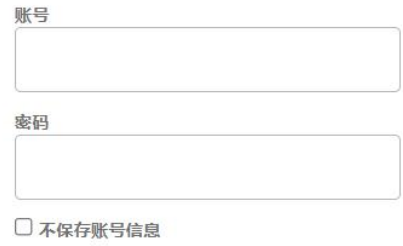

□ 清除历史授权信息

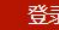

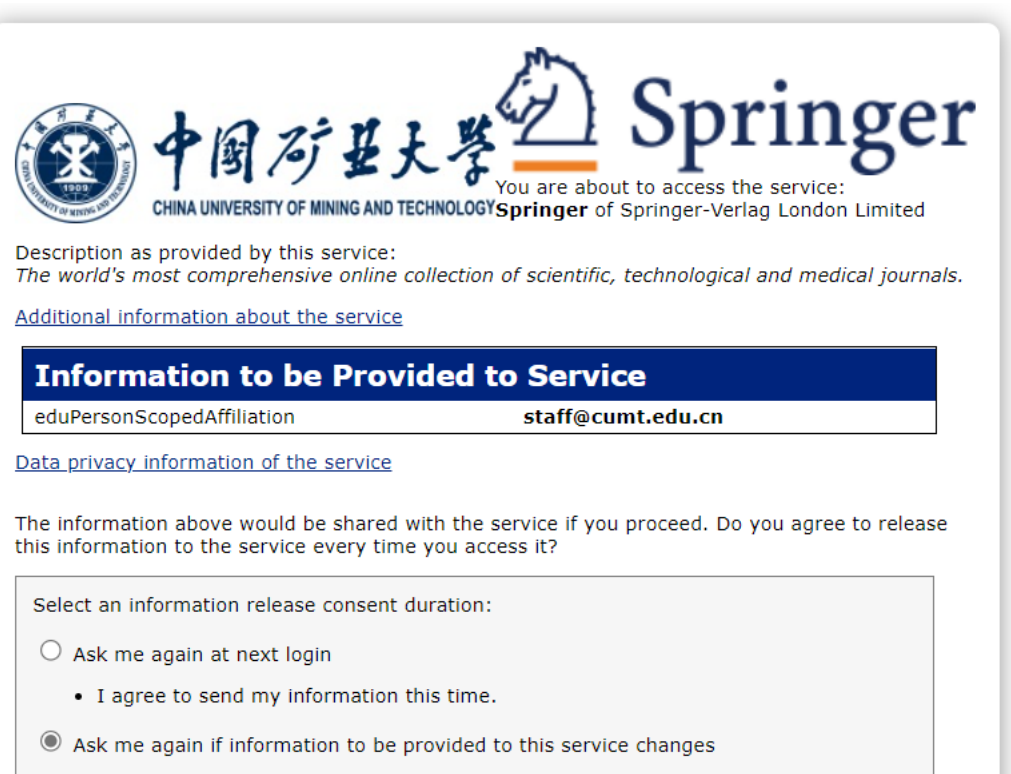

- . I agree that the same information will be sent automatically to this service in the future.
- $\bigcirc$  Do not ask me again
	- . I agree that all of my information will be released to any service.

This setting can be revoked at any time with the checkbox on the login page

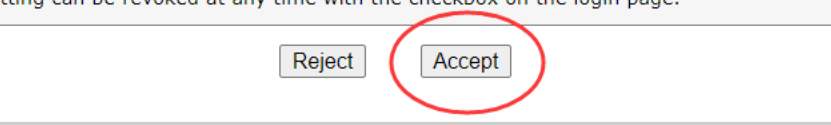

如果出现以下界面,请继续

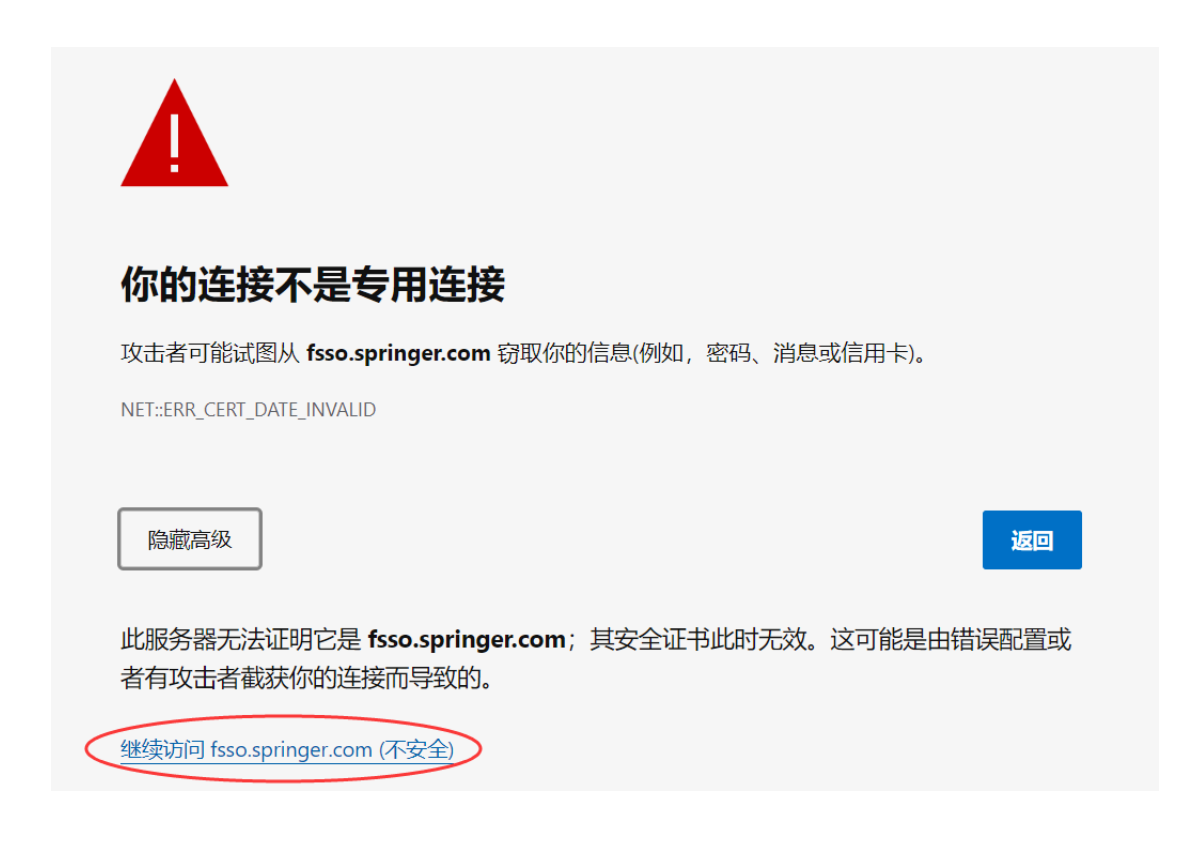

## **2.7 RSC (**英国皇家化学学会**)**登录流程

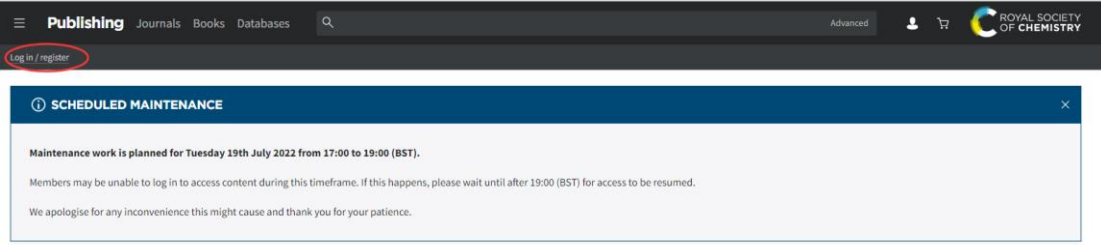

# Login

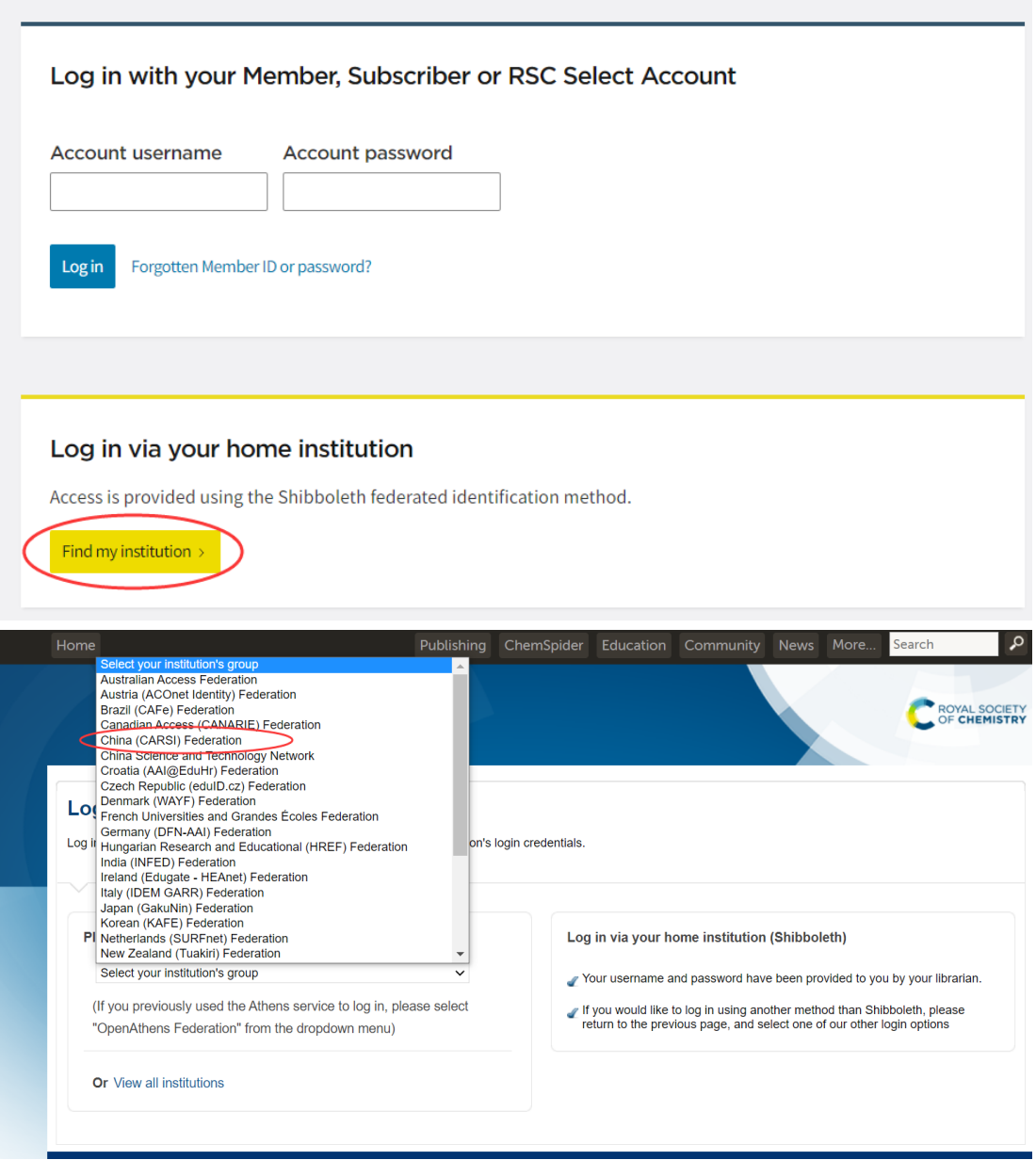

**Chengdu University** ChengDu University of Technology **China Agricultural University China Jiliang University China Pharmaceutical University China Three Gorges University** China University of Geoscience China University of Mining and Technology China University of Petroleum China University of Petroleum (East China) **Chizhou University Chongqing Jiaotong University** Chongging Technology and Rusiness University

点击进入,进行身份认证后,即可访问。

#### 3. 校内注册,校外访问的使用方式,具体有以下几个数据库资源:

#### **3.1** 京东读书

京东读书电脑端,在校园网内,或校外登录 VPN 后,可以直接使用。 读者通过手机或其他便携设备阅读时,首先需要完成注册,步骤如下: 关注【汇云书舍】微信公众号,下载"京东读书专业版"APP(iPhone 机可直 接在 App Store 内搜索下载), APP 内注册、登录, 即可免费畅享京东读书 20 多万种畅读图书。

#### 特别提示:

读者需要在校园网 IP 地址范围内利用手机或平板电脑进行注册,在校外 亦可以访问。(例如:数字化校园无线网络'cumt-tec", "cumt-stu'均在校园网 IP 内)

#### **3.2** 新东方多媒体学习库

为方便师生校外师生访问,缓解学校 VPN 网络压力,方便学生放假回家使 用新东方多媒体学习库。具体设置操作如下:

学生或教师在校园网内登录新东方多媒体学习库后,点击页面左上角的"注 册"功能,注册用户名信息和设置密码,在校园网外登录时使用注册过的用户名 和密码即可。

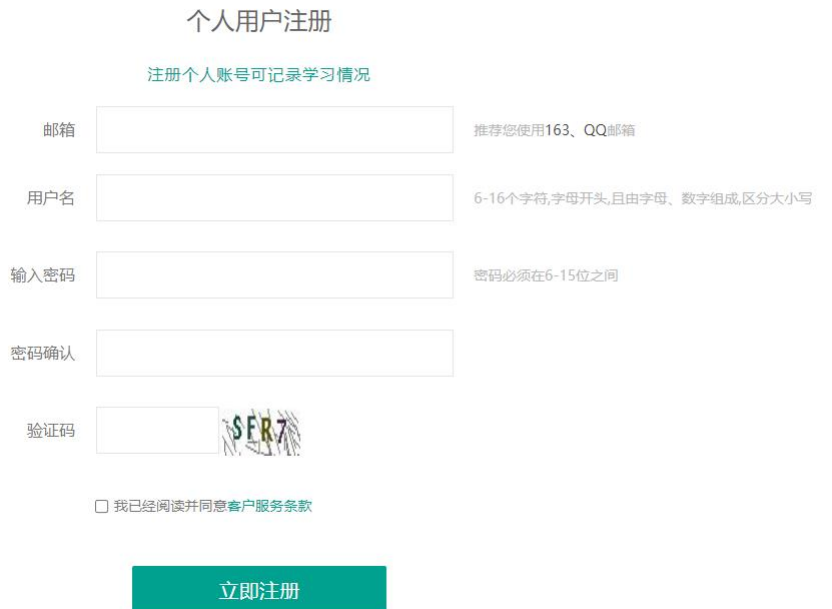

注册用户名时推荐使用"学校英文名缩写+学号或教师工号",如中国矿业大 学用户,用户名即注册为: cumt+学号(或教师工号)。

特别提示: 在注册用户信息时务必在校园网范围内登录注册, 以确保后台 系统成功认证。

#### **3.3** 北大法意网在线法律库

校外访问北大法意数据库,使用如下漫游账号: 用户名: fykjlaw 密码: fykjlaw